# Zoomの接続テスト

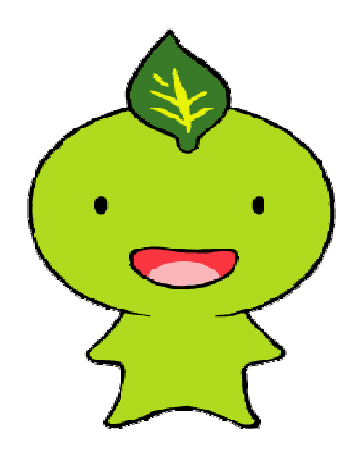

静岡県介護保険課 ver.1 R2.12.28

### ※本資料に掲載されている内容は、 ご利用のパソコン、プラウザにより 異なることがあります。

### Zoomの公式ホームページへアクセスします。

## https://zoom.us

Yahoo!、Google、FireFox、Internet Explorer 等のURL部分に入力します。 又は検索キーワード欄から公式ホームページを検索します。

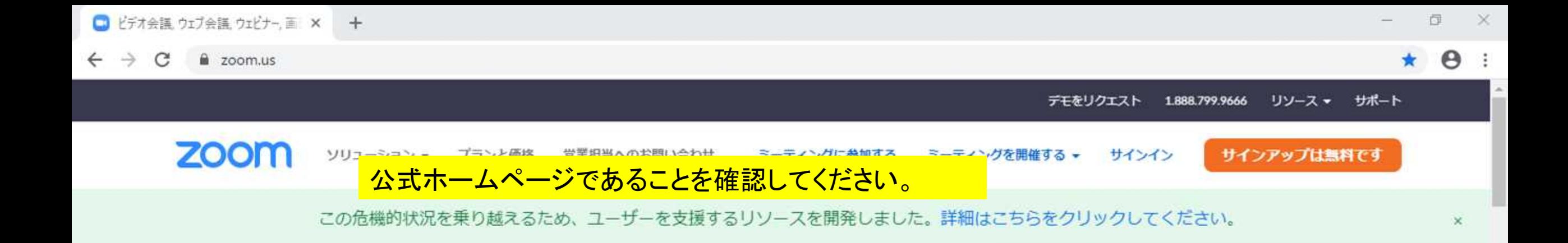

ガートナー社による、2019 年版「会議ソリューション のマジック・クアドラン トーにおいてリーダーに レポートを読む

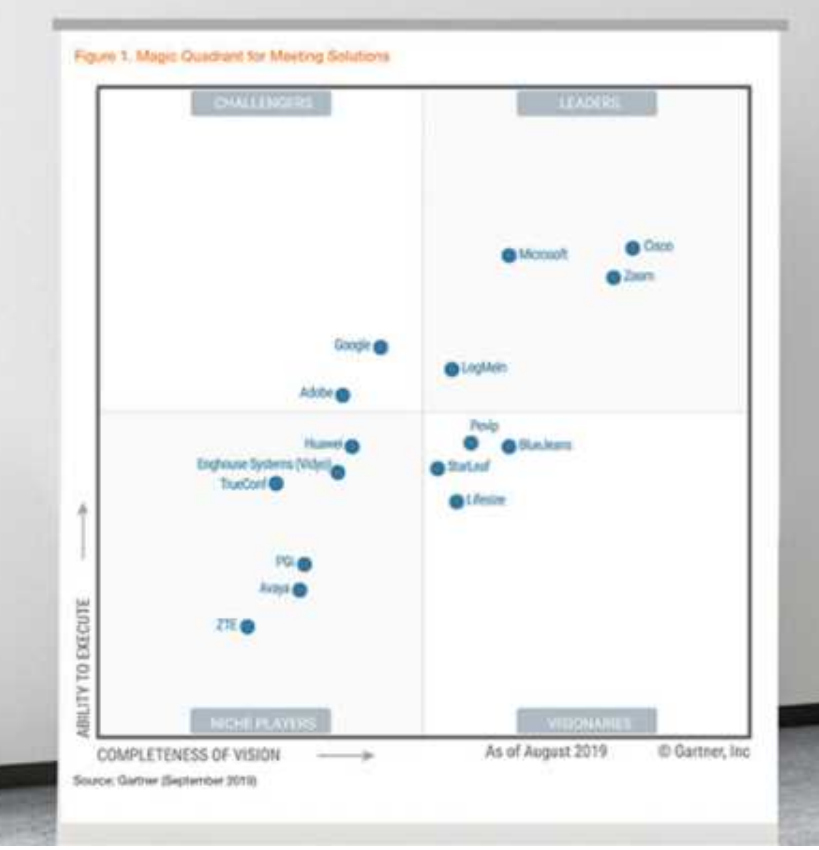

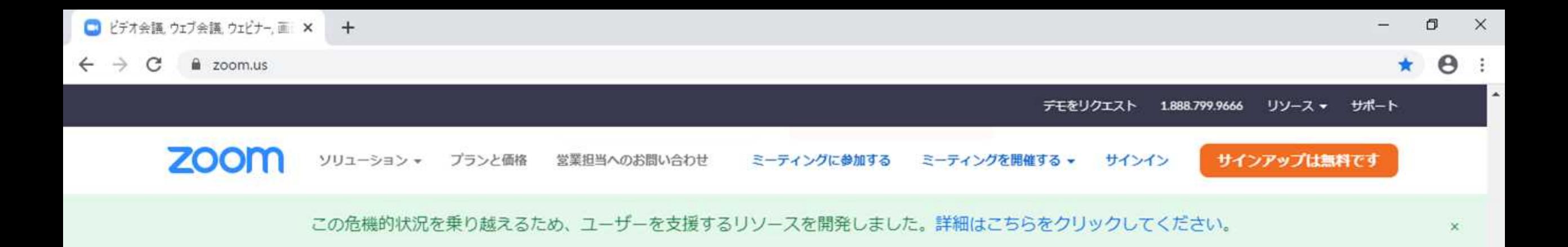

#### め、クリックします。概要 営業担当 サポート 言語 ダウンロード Zoomブログ ミーティングクライアント 1.888.799.9666 Zoomをテストする 日本語 -お客様の声 Zoom Roomsクライアント セールスへの問い合わせ アリソントペーン ブラウザ拡張機能 プランと価格 サポートセンター 弊社のチーム 採用情報 Outlook プラグイン デモリクエスト ライブトレーニング 通貨 インテグレーション Lync プラグイン ウェビナーとイベントリスト フィードバック お問い合わせ パートナー IPhone/iPad アプリ 日本円¥ -Androidアプリ アクセシビリティ 投資企業 プレス Zoomパーチャル背景 プライバシーとセキュリティ メディアキット **How to Video** 71 w  $\blacksquare$ ブランドガイドライン  $\mathbf{m}$

Copyright ©2020 Zoom Video Communications, Inc. All rights reserved. 「プライバシーおよび法務ポリシー」 | 広告について | Do Not Sell My Personal Information | クッキー選択設定

公式ホームページの下部に「Zoomをテストする」があるた

### 又は以下へアクセスします。

## https://zoom.us/test

Yahoo!、Google、FireFox、Internet Explorer 等のURL部分に入力します。

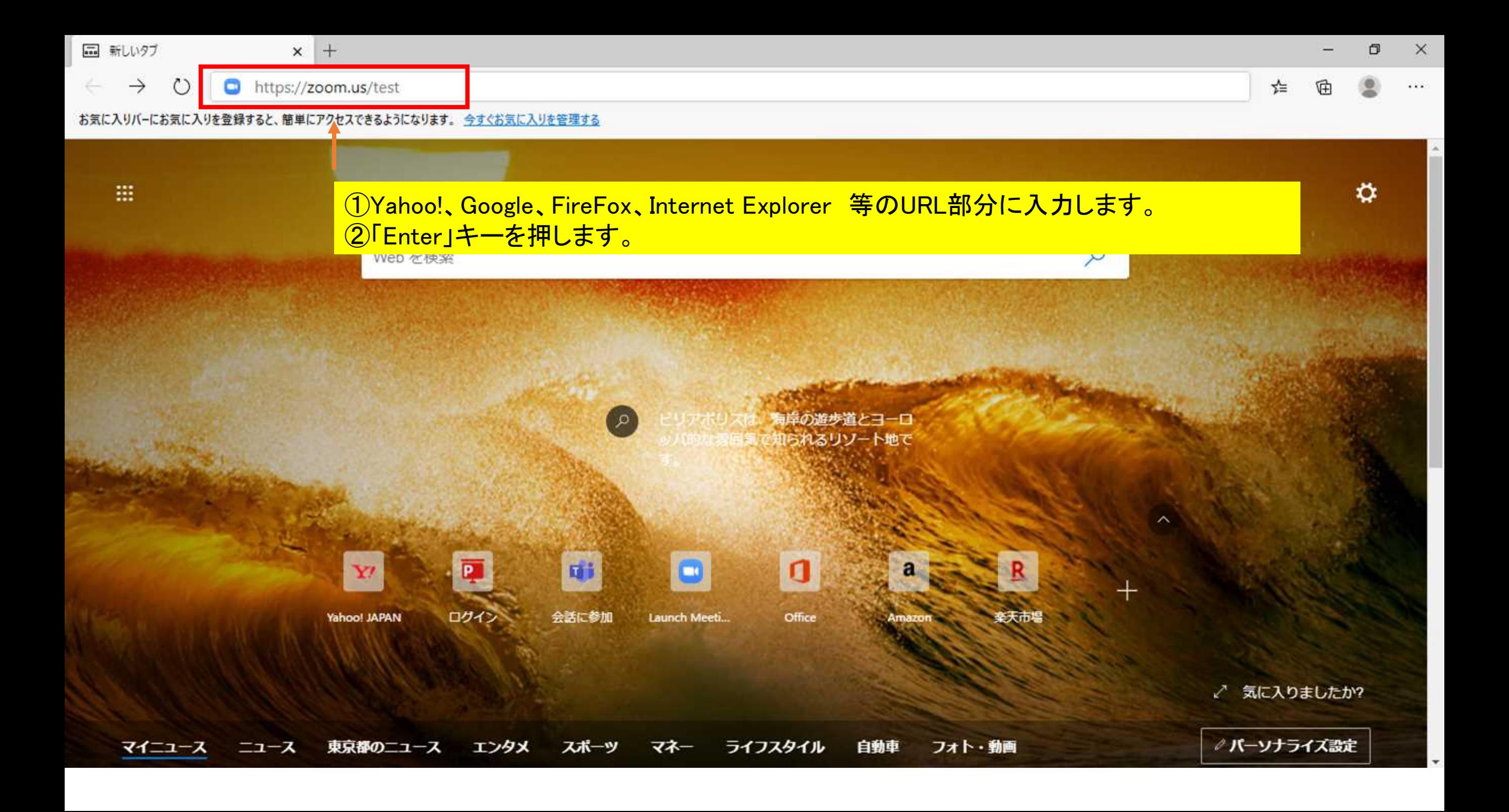

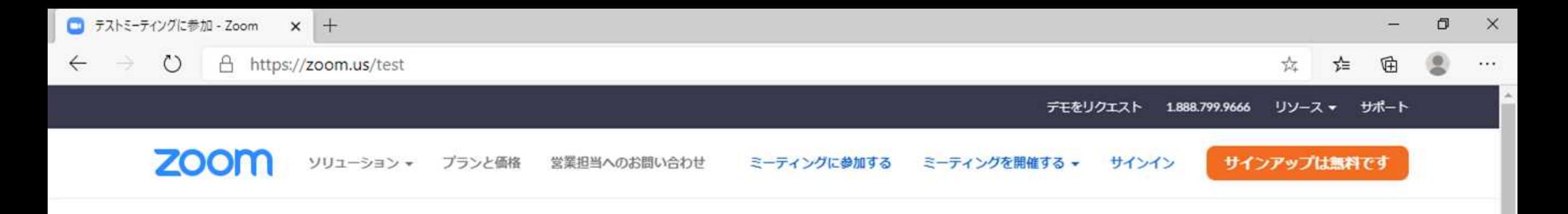

#### ミーティングテストに参加

テストミーティングに参加してインターネット接続をテストします。

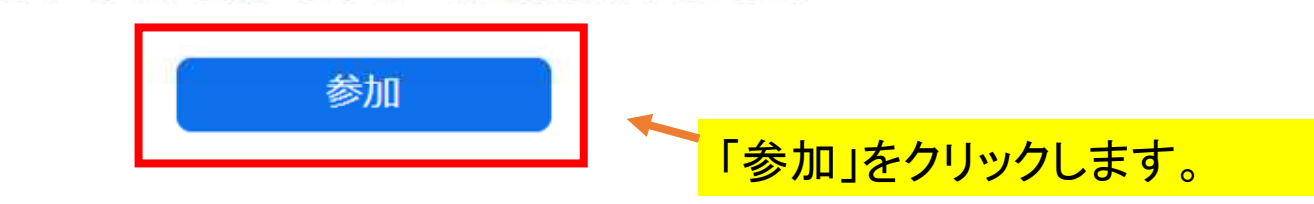

ミーティングに参加できない場合、Zoomサポートセンターで有用な情報をご覧ください。

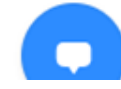

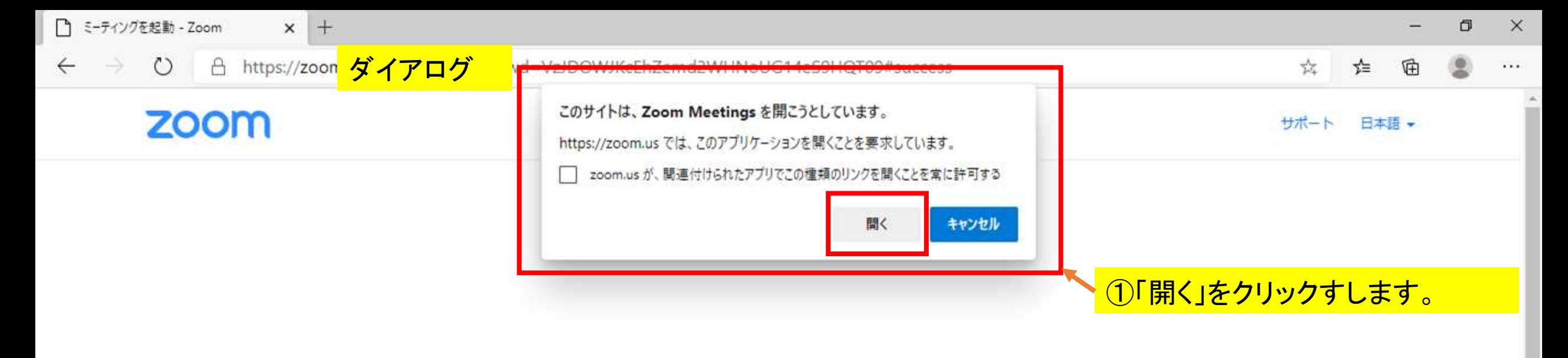

ブラウザが表示しているダイアログのZoom Meetingsを開くをクリックしてく

ださい

ダイアログが表示されない場合は、以下のミーティングを起動をクリックしてく

ださい。

ティングを起動 ②ダイアログが表示されていない場合は、 <u>「ミーティングを起動」を</u> クリックします。 Zoomクライアントをインストールしていないのですか?今すぐダウンロードする Zoomクライアントで問題が発生していますか?ブラウザから参加してください

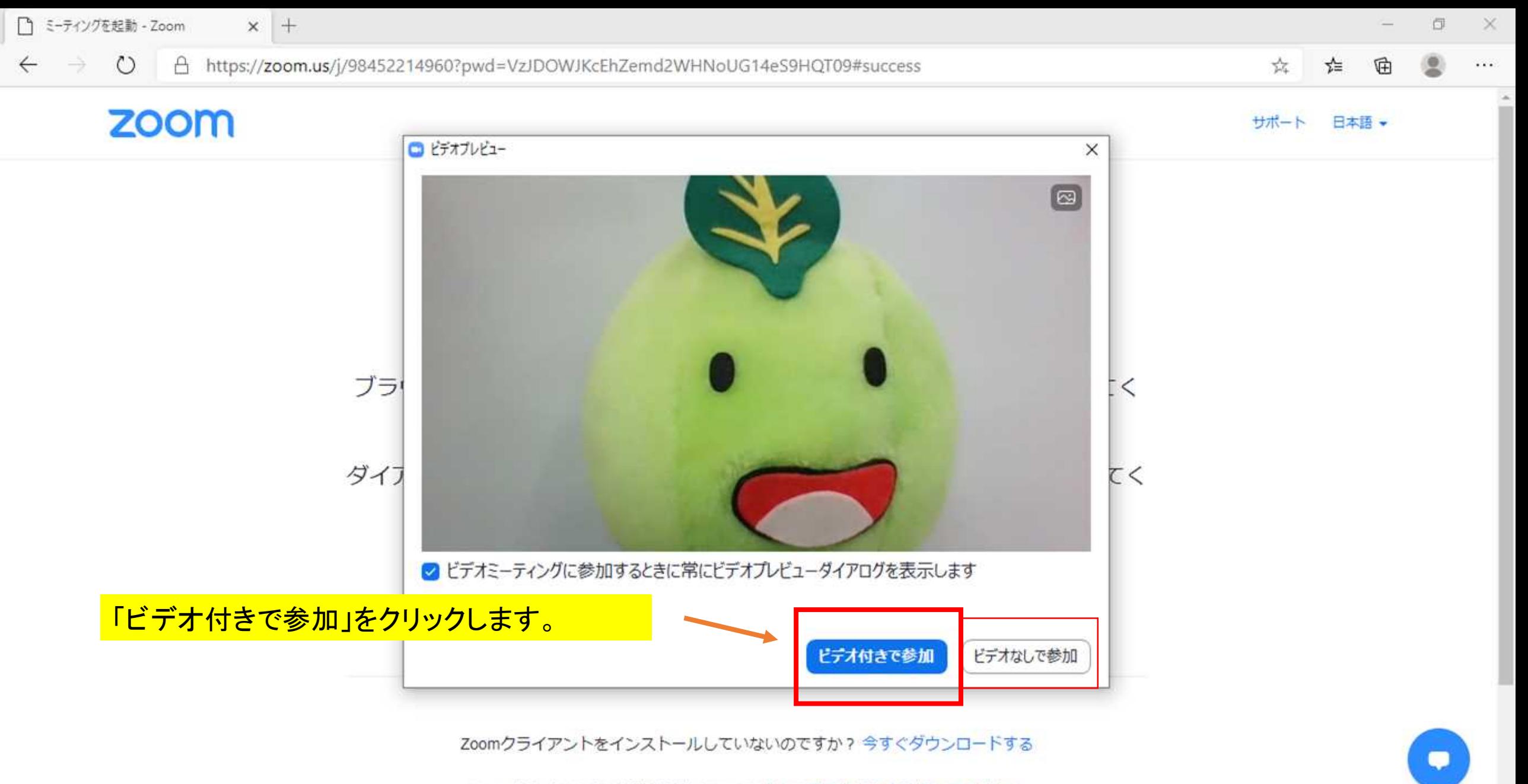

Zoomクライアントで問題が発生していますか?ブラウザから参加してください

# 名前の変更方法

静岡県

ミュート解除

廖。

 $\blacksquare$ 

ビデオの停止

● オリジナル・サウンドをオフにする |→

 $\mathbf{z}^{\prime\prime}$ 

①現在、名前は「静岡県」と表示されています。 ②「静岡県」の上にカーソルを合わせ、右クリックをします。

 $22<sup>1</sup>$ 

参加者

 $\bullet$ 

反応

◉

レコーディング

 $\ddot{\phantom{1}}$ 

画面の共有

チャット

16:28

 $\mathbf{R}$ 

 $\wedge$  **E** on dal  $\in$   $\wedge$ 

「名前の変更」をクリックします。

自分のオーディオをミュート解除 Alt+A

ビデオの停止 /静岡

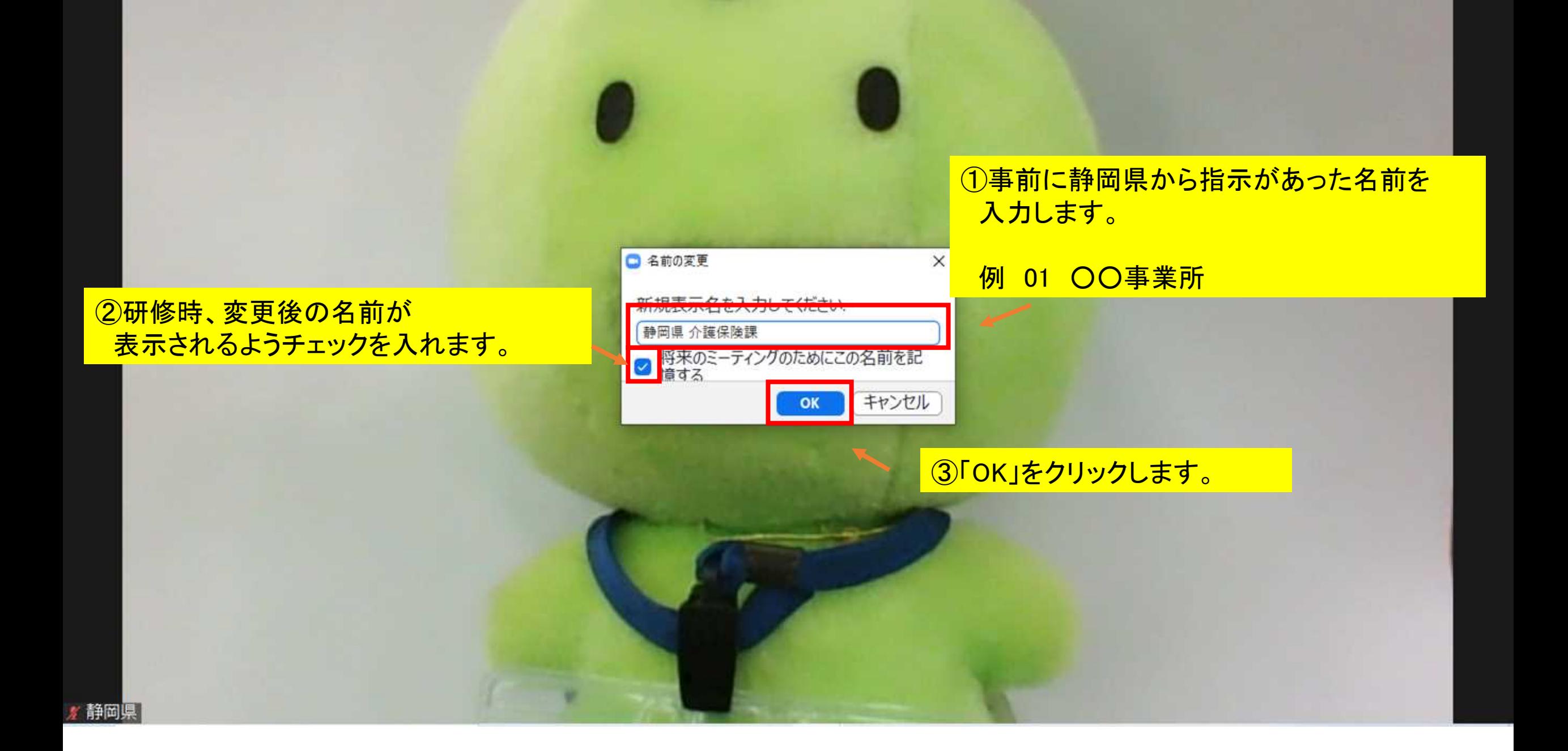

静岡県介護保険課

名前が「静岡県 介護保険課」と変更されました。

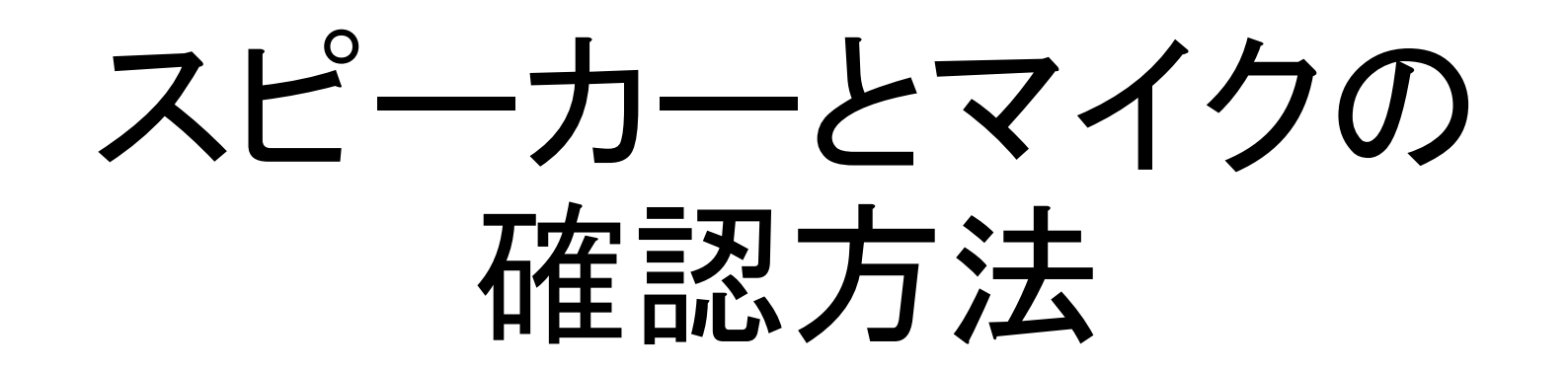

#### C Zoom ミーティング

 $\kappa^{\rm B}$ 

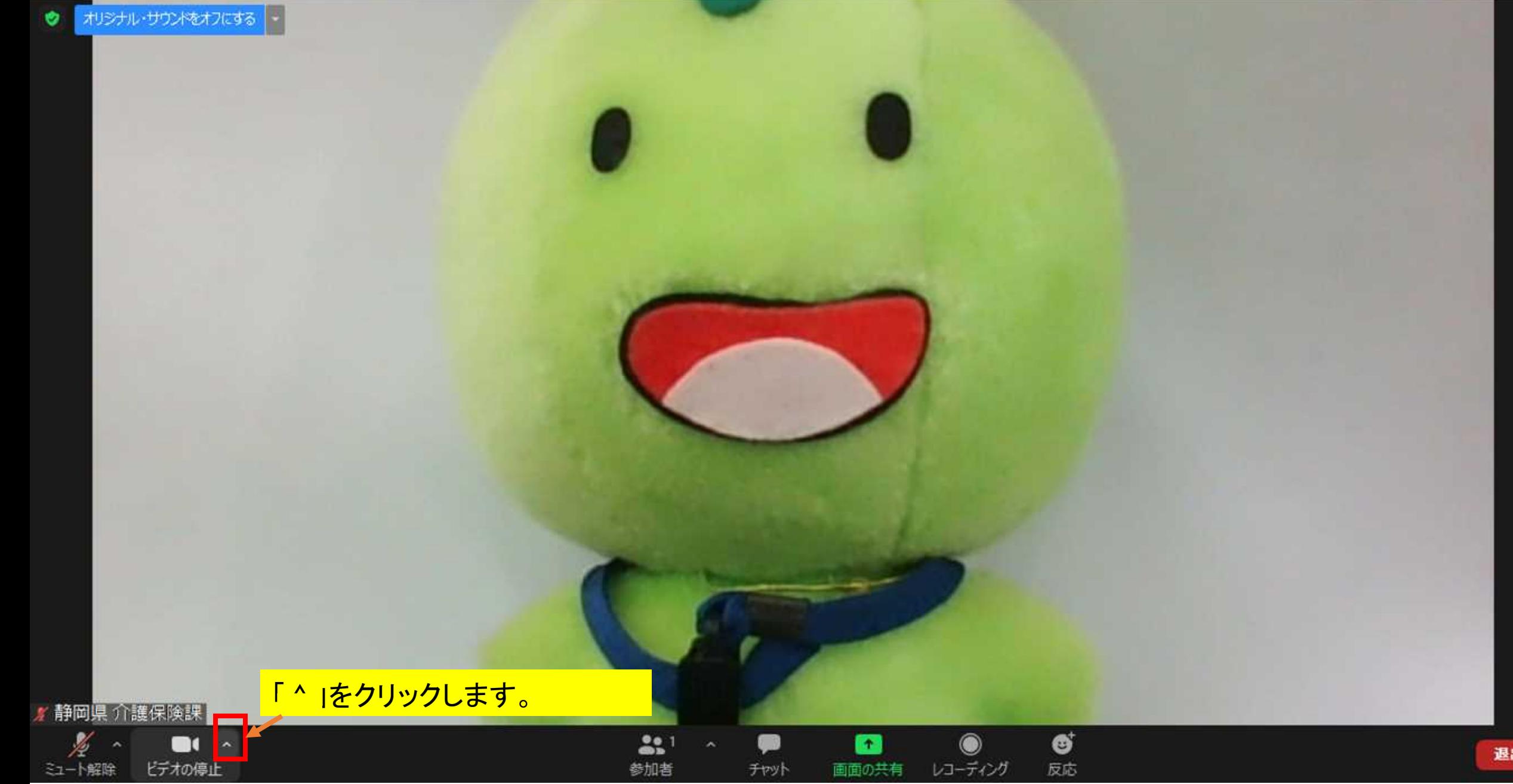

● オリジナル·サウンドをオフにする <mark>-</mark>

 $\mathbf{z}^{\mathcal{B}}$ 

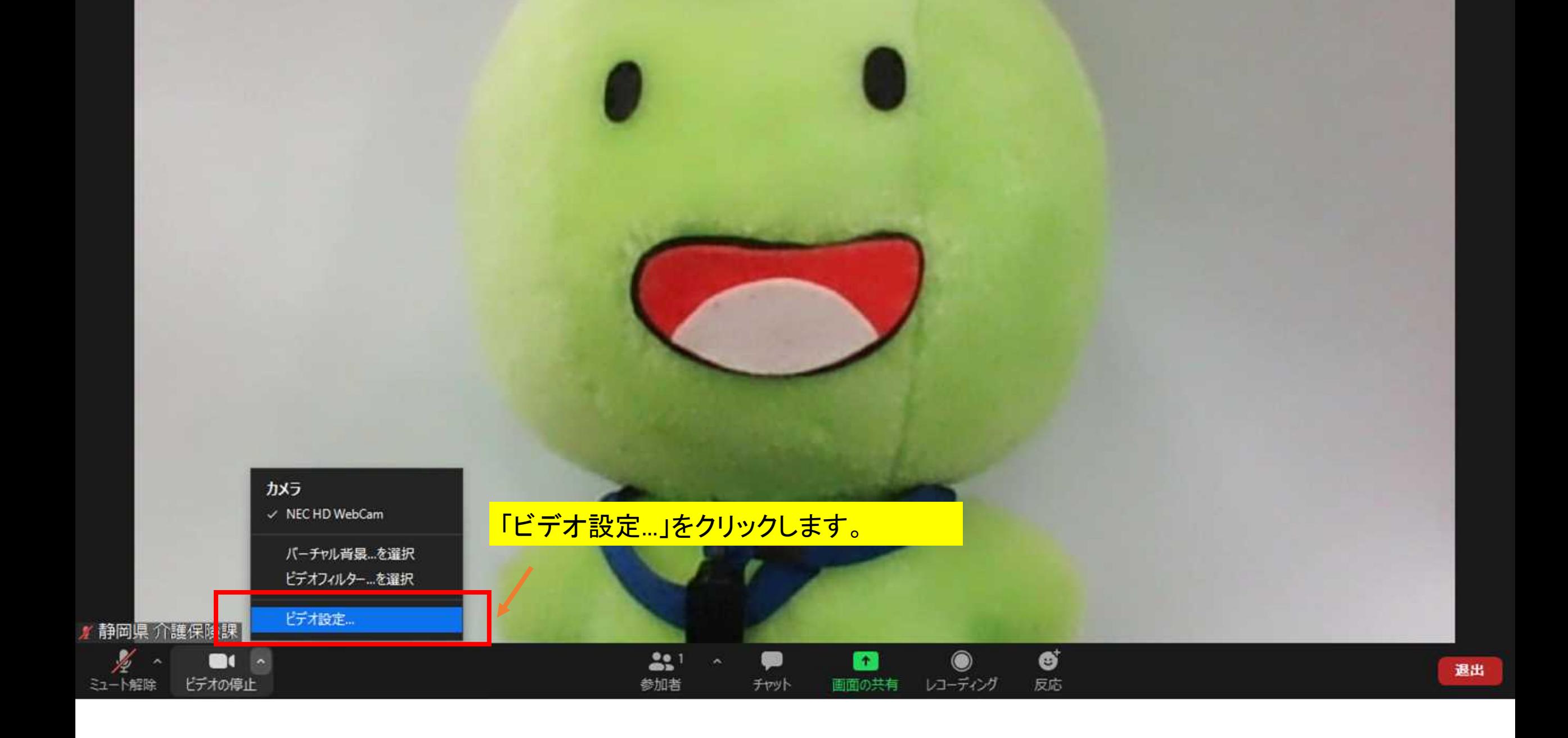

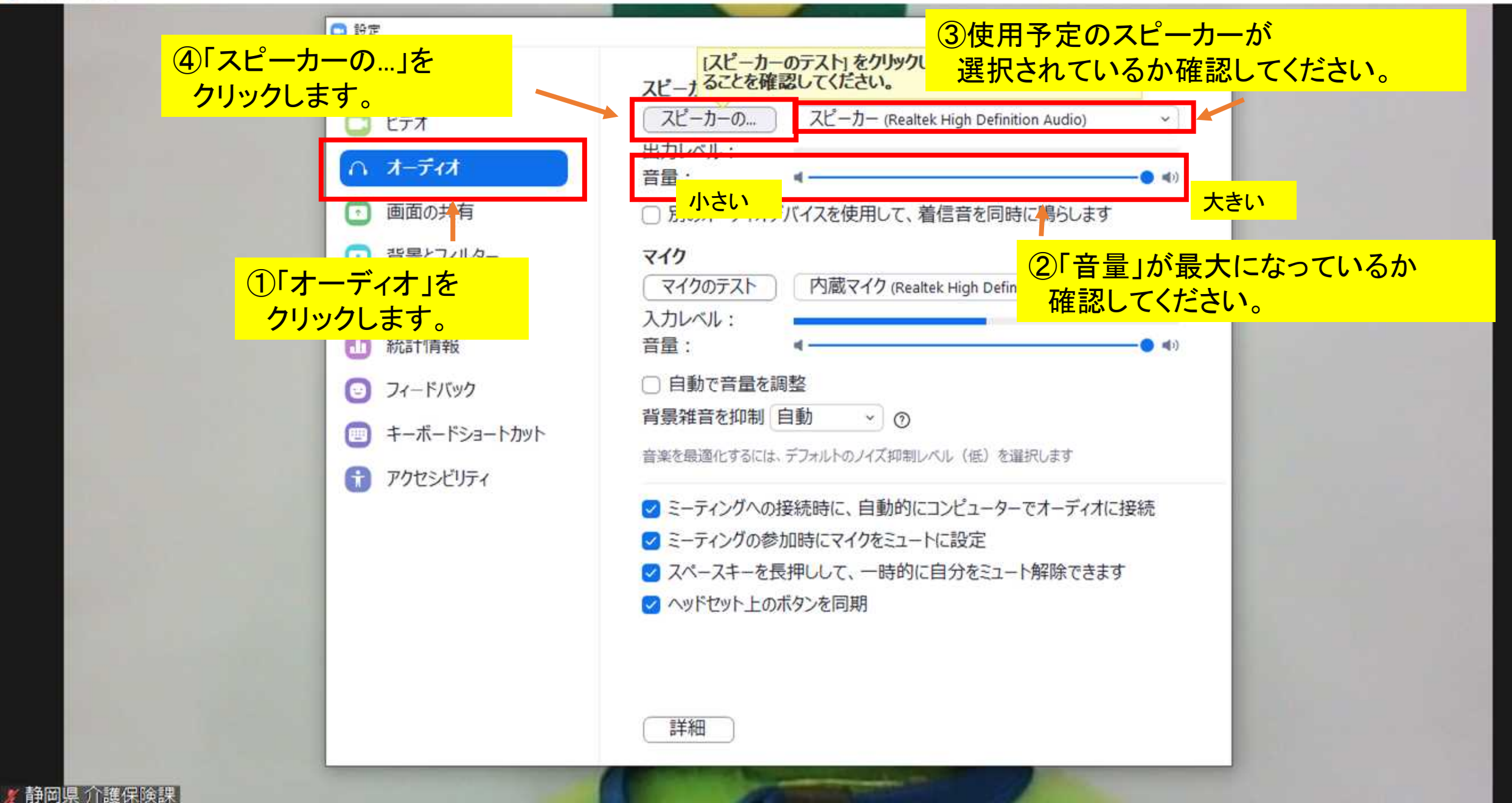

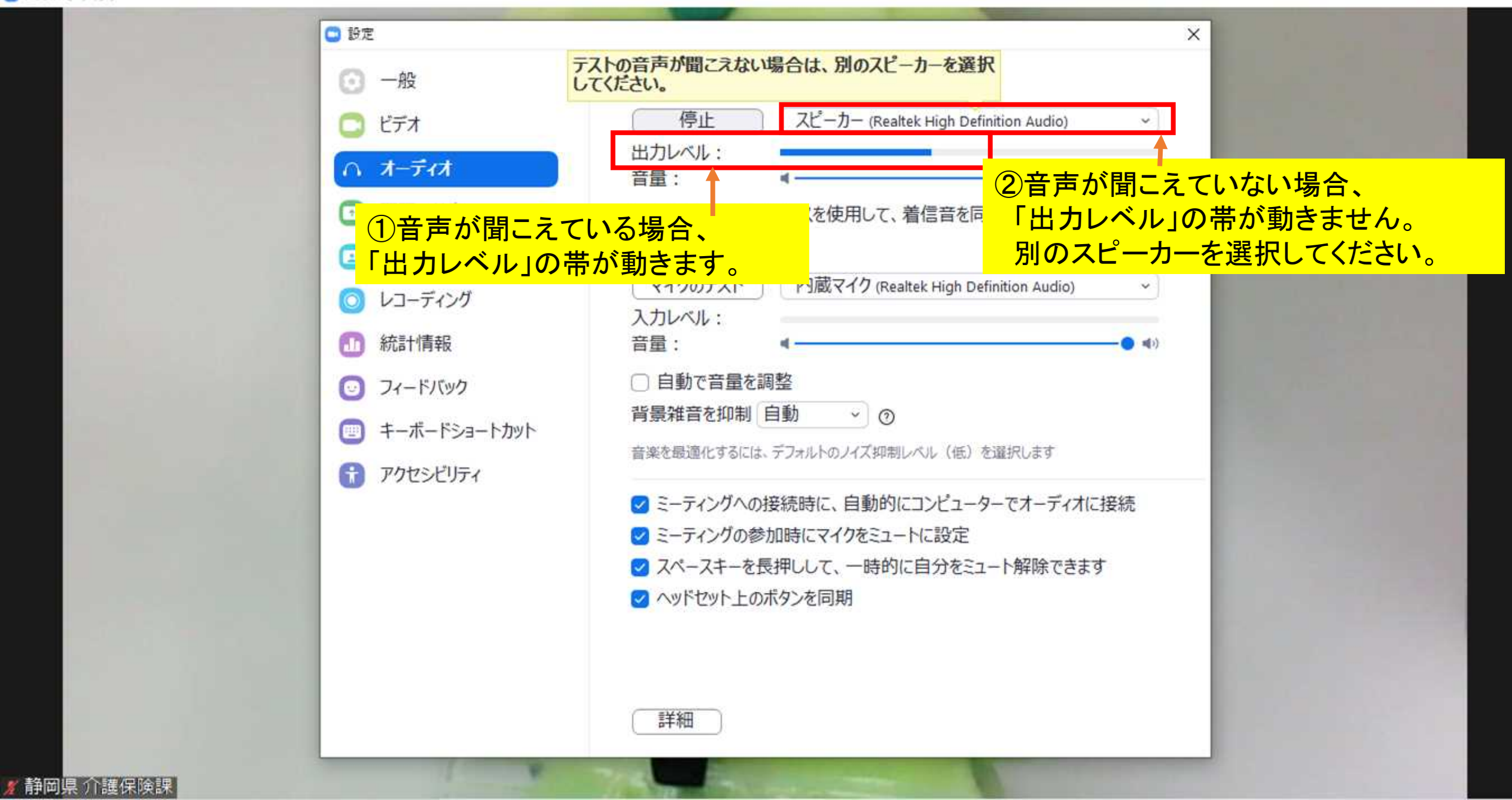

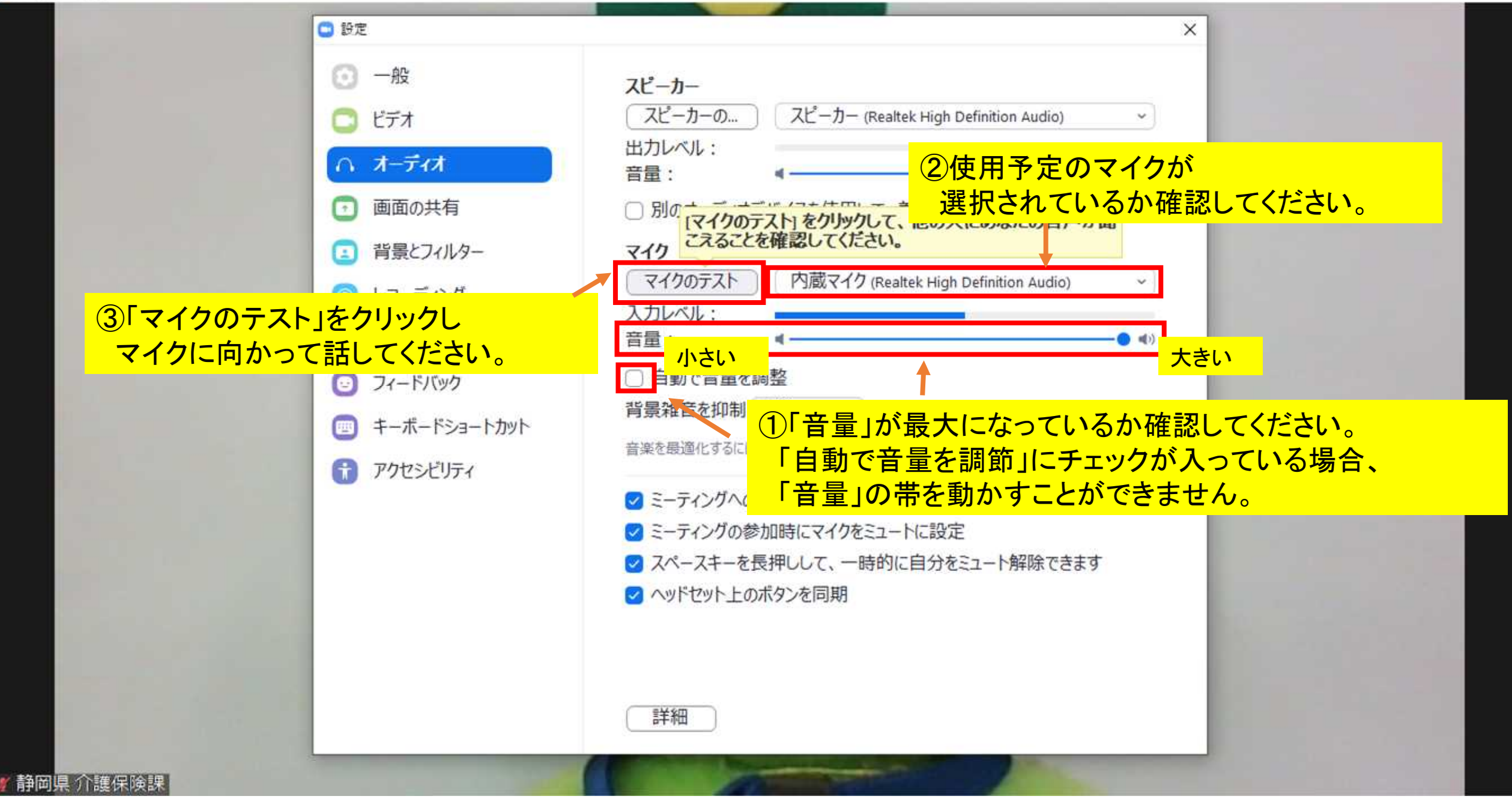

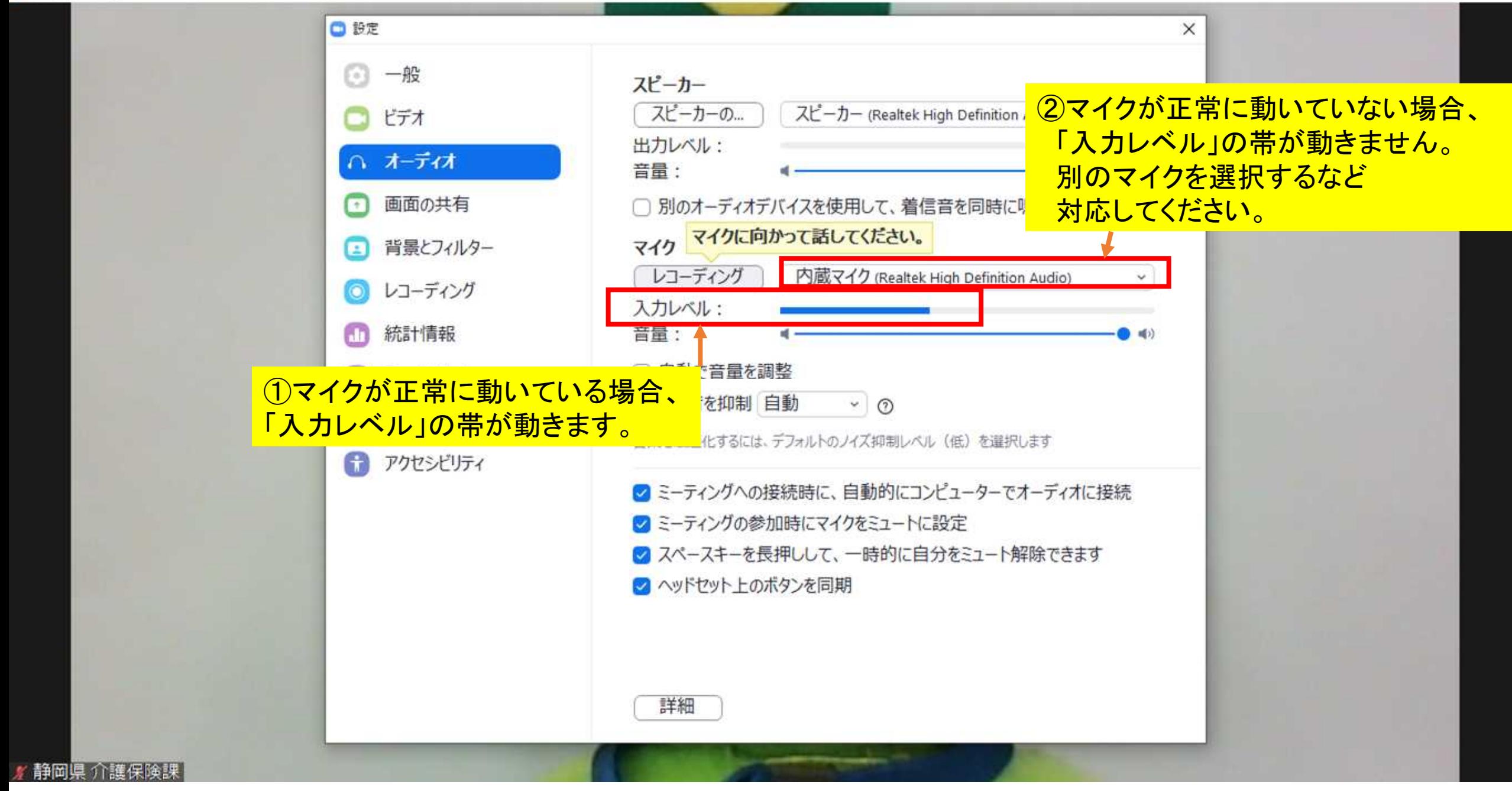